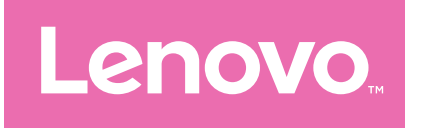

# Lenovo Tab P12 Guide d'utilisation

TB370FU

# **Sommaire**

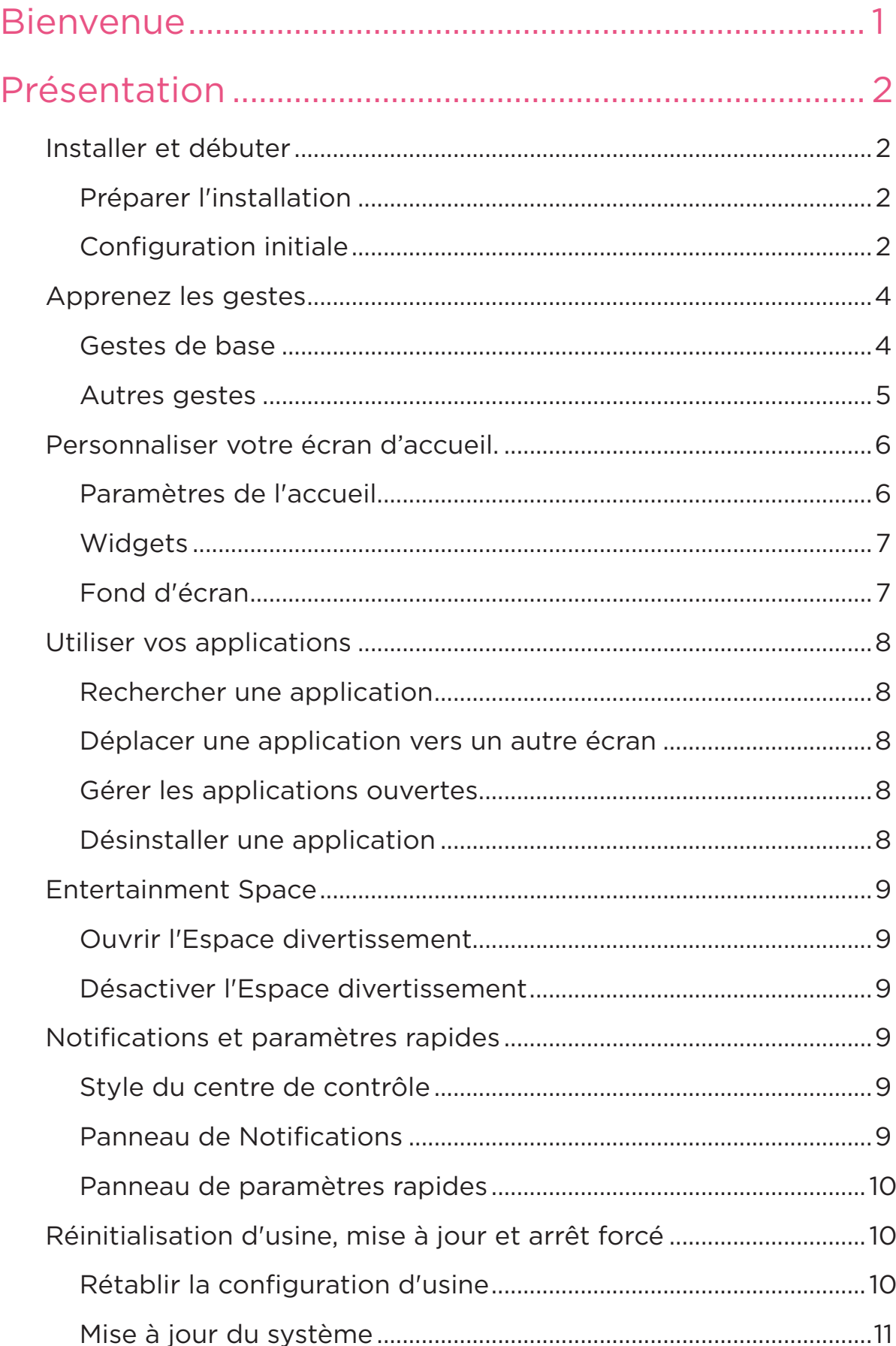

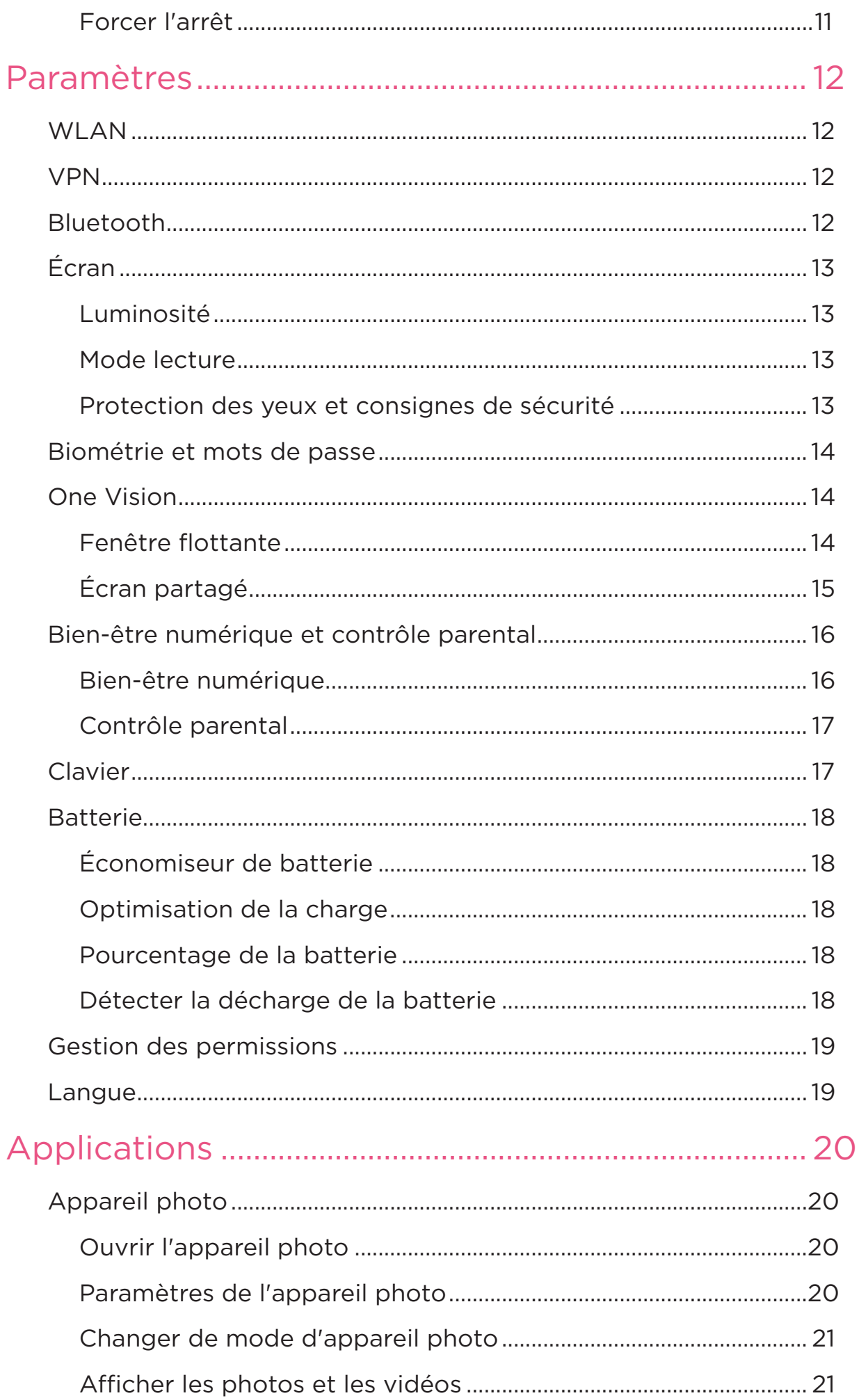

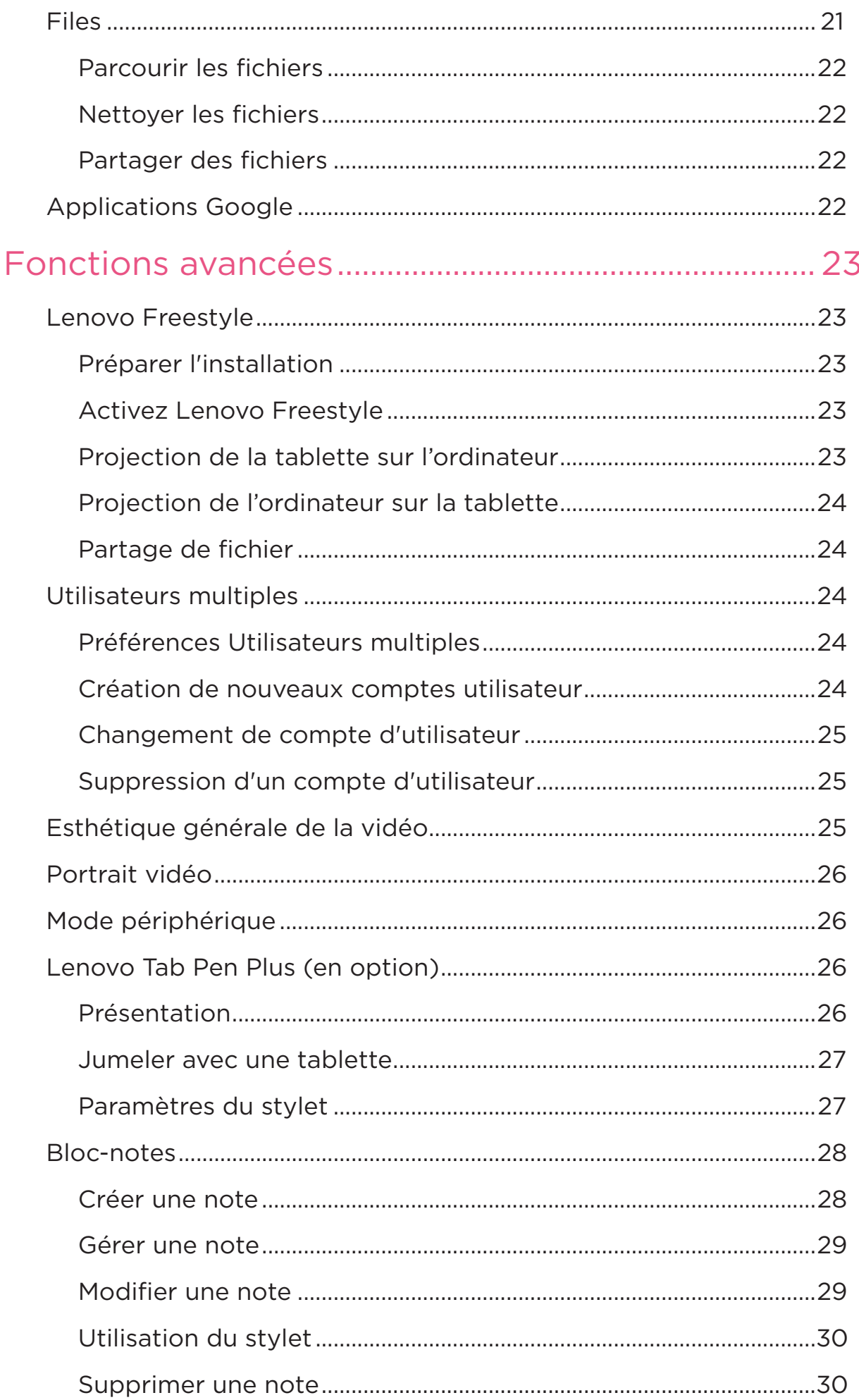

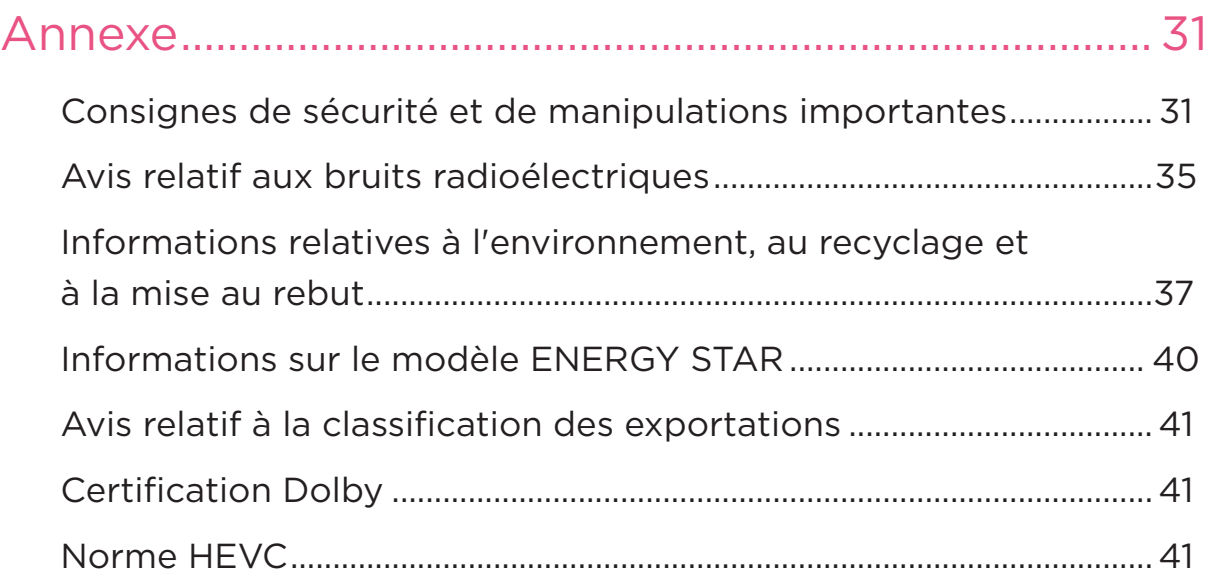

# <span id="page-5-0"></span>Bienvenue

Il est important de lire ce qui suit avant d'utiliser votre appareil :

- **•** *Guide de démarrage rapide*
- **•** *Consignes de sécurité et déclaration de garantie*
- **•** *Notice relative à la réglementation*

Pour obtenir plus d'informations et pour télécharger les documents susmentionnés, rendez-vous sur le site [https://support.lenovo.com.](https://support.lenovo.com)

 Toutes les images et les illustrations de ce guide sont fournies à titre de référence uniquement. Le produit réel peut varier.

#### Icônes

- $\oslash$  Instruction, rappel ou suggestion.
- Attention ou mise en garde.
- **Q** Danger ou avertissement.

# <span id="page-6-0"></span>Présentation

# Installer et débuter

### Préparer l'installation

Veuillez préparer les éléments suivants afin de faciliter la configuration :

- **•** Une connexion Internet sur un réseau Wi-Fi ou un réseau mobile. Vous pourrez avoir besoin du nom et du mot de passe du réseau Wi-Fi.
- **•** Votre ancien appareil ou une sauvegarde de votre appareil, si vous transférez vos données sur votre nouvel appareil.

### Configuration initiale

Cet appareil propose une procédure de configuration simple pour vous aider à prendre en main votre appareil dès sa première mise en marche. Vous pouvez suivre manuellement les instructions d'installation à l'écran.

- Après l'installation initiale, il est possible d'apporter des modifications supplémentaires dans **Paramètres**.
- 1. Maintenez le bouton Marche/Arrêt enfoncé jusqu'à ce que le logo Lenovo s'affiche. Vous verrez s'afficher **Bonjour !** à l'écran.
	- **Sélectionnez votre langue** : Tapez et sélectionnez votre langue dans la liste des langues.
	- **Paramètres visuels** : Tapez sur  $\circled{O}$  pour personnaliser la taille de l'affichage et du texte, et activez l'**Agrandissement** pour améliorer la visibilité de l'écran. Activez la fonction **Sélectionner pour prononcer** ou **TalkBack** pour faciliter l'utilisation de votre appareil sans l'écran.
- 2. Tapez sur **Commencer**.
- 3. Lisez et acceptez les accords de service, puis tapez sur **Suivant**.
- 4. Connectez-vous à un réseau Wi-Fi ou à un réseau mobile (si votre appareil le permet).
	- Tapez sur un réseau et saisissez un mot de passe si nécessaire.
- Tapez sur **Ajouter un réseau**, puis saisissez manuellement un nom de réseau Wi-Fi et entrez un mot de passe si nécessaire.
- $\oslash$  Si vous procédez à une installation hors ligne, vous devez régler manuellement l'heure et la date à l'étape suivante.
- 5. Transférez les applications et les données de votre ancien appareil vers le nouveau.

Vous pouvez transférer une grande partie de vos applications, paramètres et contenus de votre ancien appareil directement sur votre nouvel appareil.

Rapprochez les deux appareils, puis suivez les instructions à l'écran.

- 6. Connectez-vous au compte Google et gérez les services Google.
- 7. Vérifiez les règles de confidentialité.
- 8. Sélectionnez l'une des méthodes de déverrouillage de l'écran suivantes pour renforcer la sécurité de votre appareil. Suivez les instructions à l'écran pour définir une méthode de déverrouillage de l'écran.
	- **Mot de passe**
	- **Empreinte digitale**
	- **Reconnaissance faciale**
- Avant d'activer la reconnaissance faciale, vous devez créer un schéma, un code PIN ou un mot de passe. Vous pouvez également taper sur **Ignorer** pour configurer plus tard dans **Paramètres** > **Biométrie et mots de passe**.
- 9. Sélectionnez votre mode de navigation préféré.
	- **Navigation par gestes**

Naviguez dans votre appareil par des gestes. Consultez «**[Apprenez](#page-8-1)  [les gestes](#page-8-1)**» pour plus de détails.

#### – **Navigation par touches virtuelles**

Trois boutons apparaissent sur la barre de navigation en bas de l'écran.

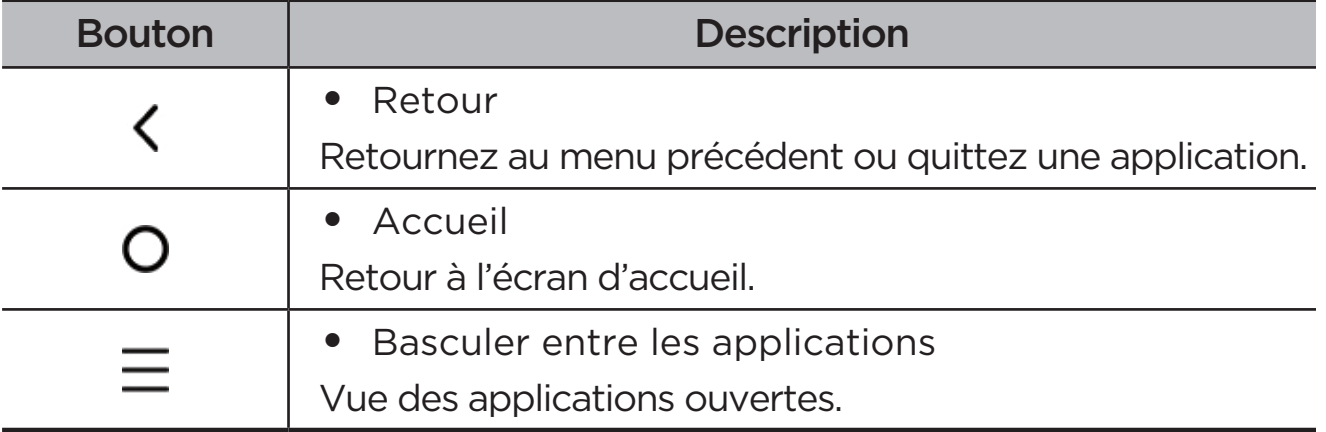

<span id="page-8-0"></span>10. Tapez sur **Lancez-vous**, vous pouvez vous lancer sur votre appareil.

# <span id="page-8-1"></span>Apprenez les gestes

Votre appareil prend en charge la **Navigation par gestes** et la **Navigation par touches virtuelles**.

### Gestes de base

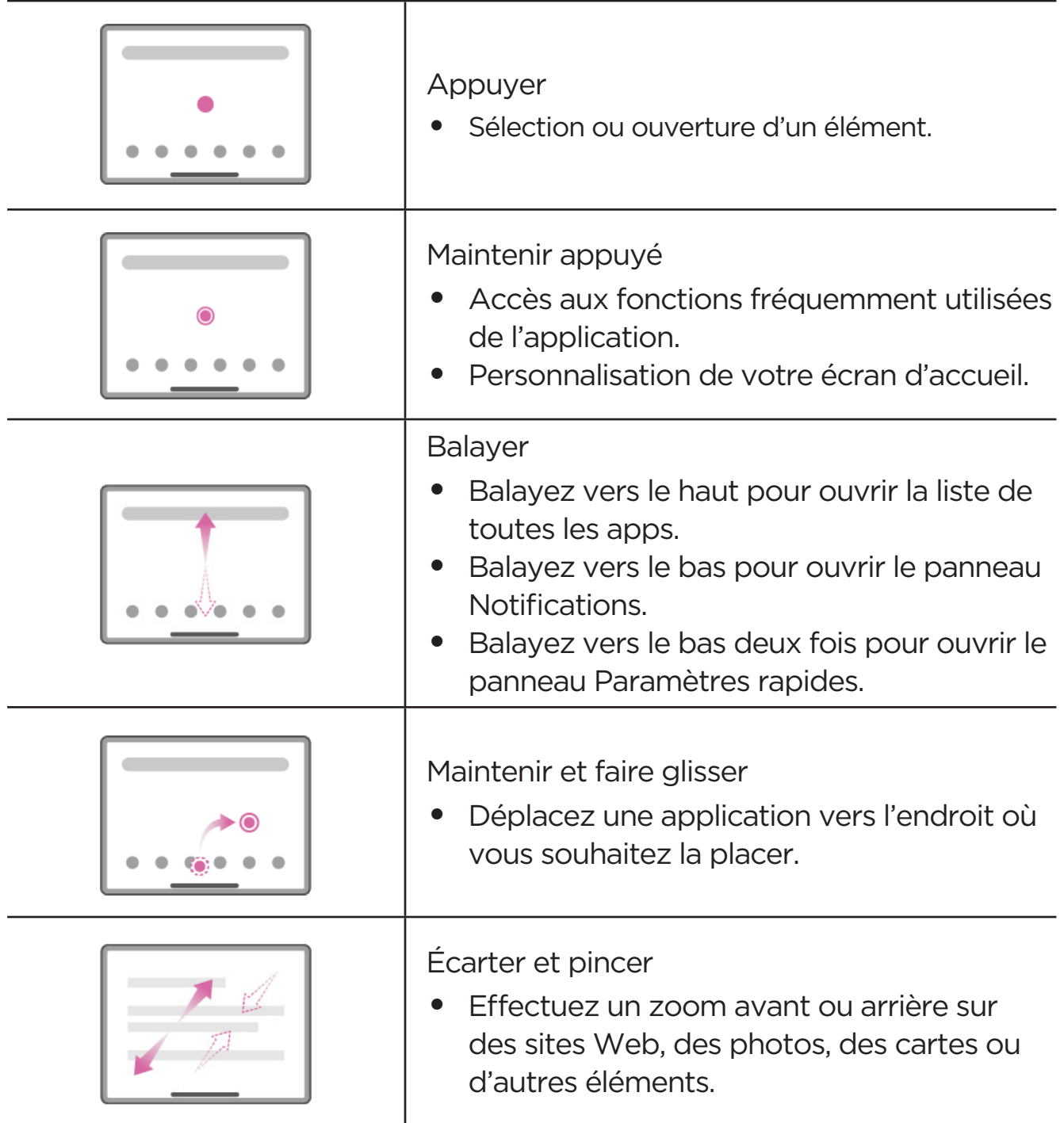

### <span id="page-9-0"></span>Autres gestes

Les gestes suivants ne sont disponibles que pour le style **Navigation par gestes**. Pour changer le style de navigation, accédez à **Paramètres** > **Paramètres généraux** > **Navigation système**.

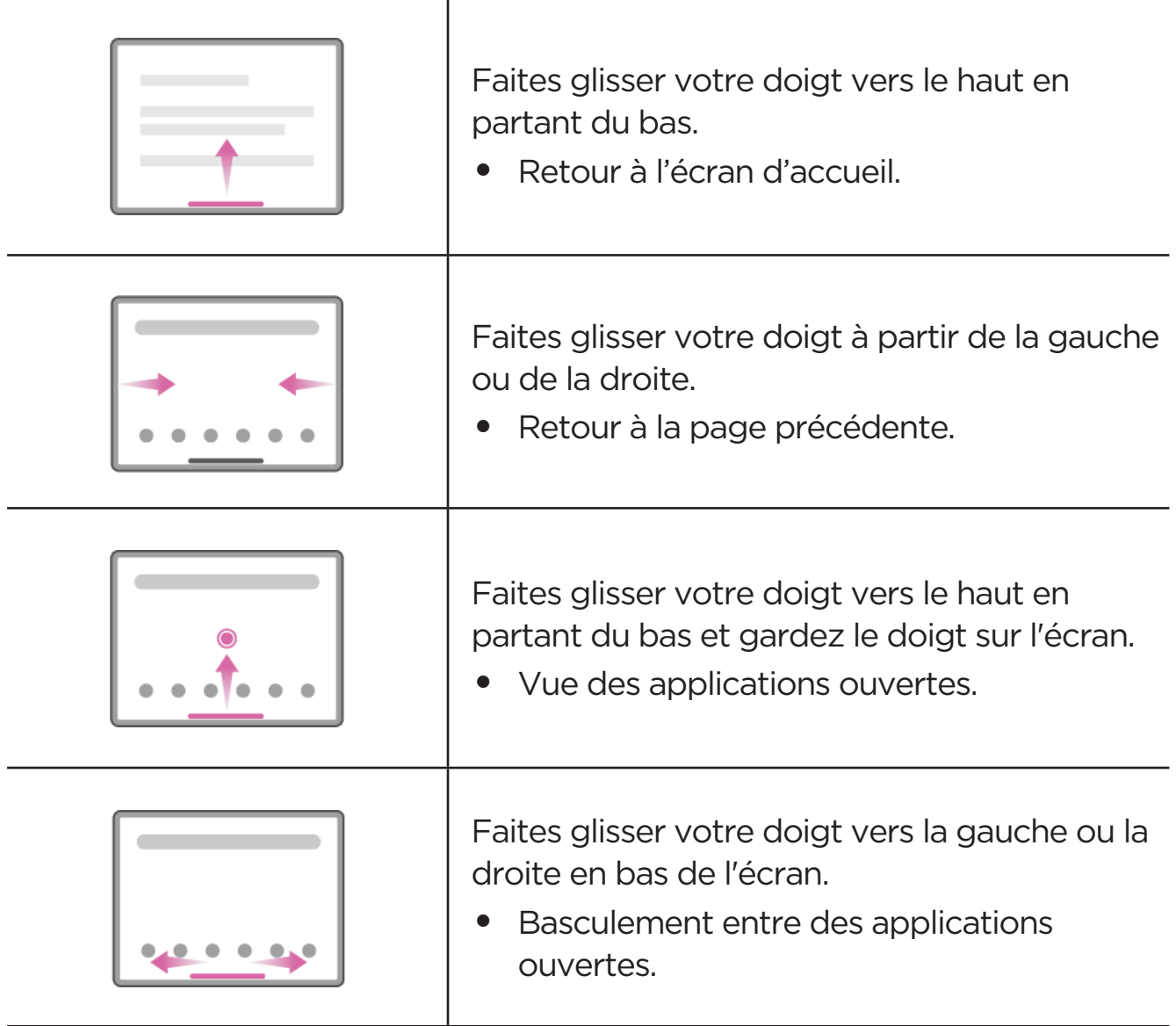

# <span id="page-10-0"></span>Personnaliser votre écran d'accueil.

L'écran d'accueil est le point de départ pour utiliser votre appareil. Pour plus de commodité, l'écran d'accueil est déjà configuré avec certaines applications et certains widgets utiles.

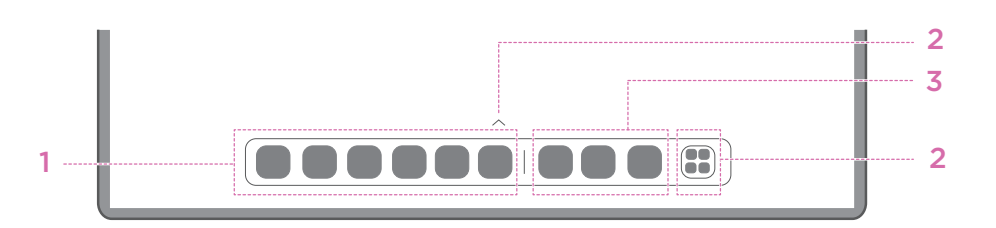

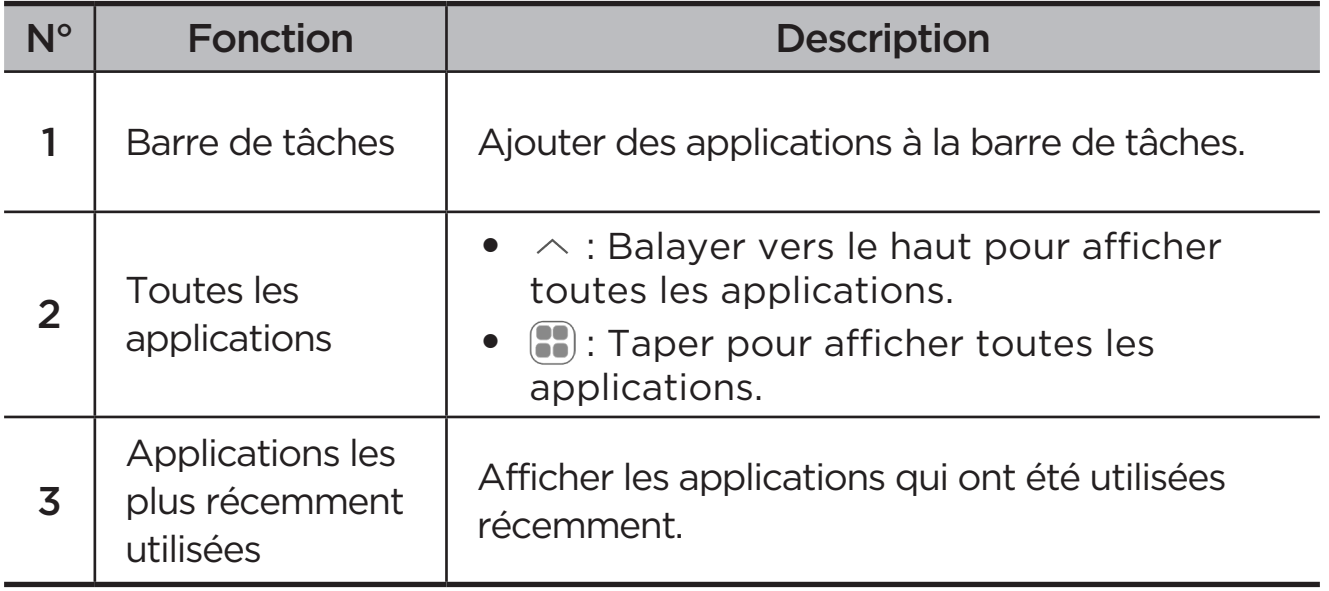

Vous pouvez personnaliser votre écran d'accueil des manières suivantes.

### Paramètres de l'accueil

Maintenez le doigt sur n'importe quel endroit de l'écran d'accueil, à l'exception des icônes, puis tapez sur **Paramètres de l'accueil** pour personnaliser votre appareil de plusieurs façons.

- **•** Faites glisser votre doigt pour accéder à l'Espace divertissement à partir de l'écran d'accueil.
- **•** Sélectionner un style d'ordinateur de bureau préféré.
- **•** Sélectionner la disposition d'un écran d'accueil préféré.
- **•** Affichez les pastilles de notification sur les icônes des applications.
- **•** Afficher des conseils près du nom de l'application après la mise à jour.
- **•** Applications système recommandées dans le tiroir.

### <span id="page-11-0"></span>**Widgets**

Vous pouvez ajouter un widget sur votre écran d'accueil. Les widgets vous permettent d'afficher rapidement le calendrier, les informations sur les événements, les courriers, les cartes, etc.

- 1. Maintenez votre doigt sur n'importe quel endroit de l'écran d'accueil, à l'exception des icônes, puis tapez sur **Widgets**, et sélectionnez le widget que vous souhaitez ajouter.
- 2. Appuyez sur le widget et faites-le glisser jusqu'à l'endroit où vous souhaitez le placer.
- 3. Tapez sur **Terminé**.

### Fond d'écran

Pour définir votre fond d'écran, procédez comme suit :

- 1. Maintenez votre doigt sur n'importe quel zone de l'écran d'accueil en dehors des icônes, tapez sur **Personnalisation** > **Fond d'écran**.
- 2. Sélectionnez pour configurer le fond d'écran.

#### – **Fond d'écran dynamique**

Sélectionnez un fond d'écran dynamique disponible.

#### – **Albums locaux**

Sélectionnez une photo. Tapez sur  $\frac{1}{s}$  > **Utiliser comme...** pour la définir en tant que votre fond d'écran.

#### – **Fond d'écran batterie**

Définissez un fond d'écran Batterie sur l'écran de verrouillage affichant l'état de l'alimentation : Pleine, Moyenne, Faible ou Recharge.

#### – **Fond d'écran exquis**

Sélectionnez un fond d'écran de haute qualité pour l'écran et/ou l'ordinateur de bureau.

 Vous pouvez également aller dans **Paramètres** > **Personnalisation** > **Fond d'écran** pour définir votre fond d'écran.

# <span id="page-12-0"></span>Utiliser vos applications

### Rechercher une application

- 1. Tapez sur **de** l'écran d'accueil ou faites glisser votre doigt vers le haut à partir de l'écran d'accueil pour afficher une liste de toutes les applications.
- 2. Trouvez directement une application ou saisissez des mots clés dans la barre de recherche pour rechercher une application.

#### Déplacer une application vers un autre écran

Appuyez sur l'application que vous souhaitez déplacer et maintenez-le doigt dessus, puis faites-la glisser vers l'endroit que vous souhaitez et relâchez-la.

#### Gérer les applications ouvertes

- 1. Affichez la liste des applications ouvertes en procédant de l'une des manières suivantes :
	- **Navigation par gestes** : Faites glisser votre doigt vers le haut depuis le bas de l'écran et maintenez votre doigt sur l'écran.
	- **Navigation par touches virtuelles** : Tapez sur  $\equiv$  en bas de l'écran.
- 2. Sur l'écran de la liste des applications ouvertes, vous pouvez effectuer les opérations suivantes :
	- Tapez sur une fenêtre d'application pour accéder à l'application.
	- Faites glisser la fenêtre d'une application vers le haut pour la fermer.
	- Faites glisser la fenêtre d'une application vers le bas pour la verrouiller ou la déverrouiller.
	- Appuyez sur une fenêtre d'application et maintenez-le doigt dessus pour afficher d'autres actions.
	- Tapez sur **Tout effacer** pour arrêter toutes les applications.

#### Désinstaller une application

- 1. Maintenir enfoncée une icône d'application.
- 2. Tapez sur  $\overline{m}$ .
- 3. Appuyez sur **OK**.
- $\oslash$  Certaines applications système sont requises par le périphérique et ne peuvent pas être désinstallées.

# <span id="page-13-0"></span>Entertainment Space

L'Espace divertissement est un écran unique et personnalisé pour tous vos films, émissions, vidéos, jeux et livres préférés.

#### Ouvrir l'Espace divertissement

Faites glisser votre doigt vers la droite sur l'écran d'accueil ou appuyez sur à gauche de l'écran d'accueil.

 Une connexion Internet et la connexion au compte Google sont nécessaires pour utiliser l'Espace divertissement.

### Désactiver l'Espace divertissement

L'Espace divertissement est activé par défaut. Accédez à **Paramètres de l'accueil**, puis désactivez **Faites glisser votre doigt pour accéder à l'Espace divertissement**.

# Notifications et paramètres rapides

### Style du centre de contrôle

Accédez à **Paramètres** > **Centre de notification et de contrôle** > **Style du centre de contrôle**, pour définir le style des panneaux Notifications et Paramètres rapides.

#### Panneau de Notifications

Le panneau de Notifications vous informe des nouveaux messages, connexions USB, activités en cours, comme le téléchargement d'un fichier et bien plus encore.

- **•** Pour visualiser les notifications, balayez l'écran de haut en bas.
- **•** Pour fermer le panneau de Notifications, balayez l'écran de bas en haut.
- **•** Pour ignorer une notification, balayez vers la gauche ou la droite sur la notification.
- **•** Pour ignorer toutes les notifications, appuyez sur **Tout effacer** en bas du panneau de notifications.

<span id="page-14-0"></span>**•** Pour gérer les notifications, tapez sur **Gérer** au bas du panneau Notifications, ou accédez à **Paramètres** > **Centre de notification et de contrôle**.

### Panneau de paramètres rapides

Le panneau de paramètres rapides permet d'accéder rapidement aux fonctions de l'appareil. Les icônes changent de couleur lorsque les fonctions correspondantes sont activées ou désactivées.

- **•** Pour ouvrir le panneau Paramètres rapides, balayez l'écran de haut en bas deux fois.
- **•** Pour fermer le panneau Paramètres rapides, balayez l'écran de bas en haut.
- **•** Pour activer ou désactiver une fonction, tapez sur l'icône de la fonction.
- **•** Appuyez sur une icône de fonction et maintenez le doigt dessus pour ouvrir l'écran de paramètres de la fonction (le cas échéant).
- Tapez sur **pour changer de compte.**
- Tapez sur  $\circled{a}$  pour modifier le panneau Paramètres rapides.
- **•** Tapez sur  $\oslash$  pour ouvrir **Paramètres**.
- Tapez sur (<sup>I</sup>) pour arrêter ou redémarrer votre appareil.

## Réinitialisation d'usine, mise à jour et arrêt forcé

### Rétablir la configuration d'usine

Rétablir la configuration d'usine effacera toutes les données du stockage interne de votre appareil. Sauvegardez les données importantes sur l'appareil avant de réinitialiser votre appareil.

- 1. Accédez à **Paramètres** > **Paramètres généraux** > **Options de réinitialisation** > **Effacer toutes les données (rétablir la configuration d'usine)**.
- 2. Tapez sur **Effacer toutes les données** pour réinitialiser les paramètres d'usine par défaut.

### <span id="page-15-0"></span>Mise à jour du système

Votre appareil vous propose de télécharger et d'installer les mises à jour lorsqu'une nouvelle version du système est disponible. Vous pouvez également rechercher des mises à jour manuellement et définir les méthodes de mise à jour.

- 1. Accédez à **Paramètres** > **À propos du téléphone** > **Mise à jour du système**, puis tapez sur **Rechercher des mises à jour**.
- 2. Tapez sur  $\cdots$  en haut à droite de l'écran Mise à jour du système pour activer ou désactiver les fonctions de téléchargement automatique et de mise à jour nocturne, le cas échéant.
- Téléchargez et installez les mises à jour du système uniquement à partir de sources officielles.

### Forcer l'arrêt

Appuyez et maintenez le bouton marche/arrêt et le bouton de diminution du volume pendant plus de 8 secondes jusqu'à ce que l'appareil s'éteigne.

# <span id="page-16-0"></span>Paramètres

# WLAN

La connexion à Internet via un réseau WLAN est une méthode efficace pour économiser vos données mobiles.

- 1. Accédez à **Paramètres** > **WLAN**, et activez le **WLAN** pour afficher la liste des réseaux disponibles.
- 2. Tapez sur un réseau et saisissez un mot de passe si nécessaire.
- 3. Tapez sur **Se connecter**.

Une fois l'appareil connecté à un réseau WLAN,  $\hat{\mathcal{P}}$  s'affiche en haut de l'écran.

## VPN

Les réseaux VPN sont utilisés au sein des entreprises pour vous permettre de communiquer des informations confidentielles de manière sécurisée via un réseau non privé. Vous aurez peut-être à configurer un réseau VPN pour accéder à votre messagerie électronique professionnelle, par exemple. Contactez votre administrateur réseau afin de connaître les paramètres à utiliser pour configurer un réseau VPN.

- 1. Accédez à **Paramètres** > **Plus de connexions** > **VPN**.
- 2. Appuyez sur  $+$  pour modifier le profil VPN.
- 3. Appuyez sur **Enregistrer**.
- 4. Appuyez sur  $\overline{1}$  pour modifier ou oublier le VPN.

# Bluetooth

Vous pouvez associer votre appareil à d'autres appareils compatibles Bluetooth, tels que des écouteurs Bluetooth.

- <span id="page-17-0"></span>1. Accédez à **Paramètres** > **Bluetooth**, et activez **Bluetooth**.
- 2. Sélectionnez un nom d'appareil à associer et à connecter.

Une fois l'appareil connecté à un appareil Bluetooth,  $\mathcal{R}$  s'affiche en haut de l'écran.

# Écran

### Luminosité

#### **• Réglage manuel**

Accédez à **Paramètres** > **Écran**, puis déplacez le curseur Luminosité pour régler manuellement la luminosité de l'écran.

#### **• Réglage automatique**

Accédez à **Paramètres** > **Écran**, puis activez **Luminosité adaptative** pour permettre à l'écran de changer de luminosité automatiquement lorsque l'éclairage change.

### Mode lecture

- 1. Accédez à **Paramètres** > **Écran** > **Mode lecture**, puis activez **Mode lecture**.
- 2. Sélectionner un effet d'affichage du mode lecture.

### Protection des yeux et consignes de sécurité

Lorsque le mode **Éclairage nocturne** est activé, l'écran affiche une nuance ambrée, ce qui réduit la lumière bleue. Cela vous permet de lire ou de regarder l'écran de manière plus confortable dans les environnements à faible éclairage.

- 1. Accédez à **Paramètres** > **Écran** > **Éclairage nocturne**, et activez **Utiliser l'Éclairage nocturne**.
- 2. Appuyez sur **S'active à l'heure choisie** pour personnaliser l'heure du mode de protection des yeux.
- 3. Faites glisser le curseur Intensité pour ajuster l'éclairage selon vos besoins.

<span id="page-18-0"></span>Veuillez utiliser l'appareil dans un endroit bien éclairé et, lorsque vous l'utilisez, maintenez-le à une distance appropriée de vos yeux. Afin d'éviter toute fatigue oculaire, faites une pause après avoir regardé l'écran après un certain temps.

Tout en mettant l'accent sur les performances de ses écrans, Lenovo accorde également une grande importance à la santé oculaire de ses utilisateurs. Ce produit a reçu la certification « Faible lumière bleue » de TÜV Rheinland et peut être utilisé en toute confiance. Pour plus d'informations, rendez-vous sur<https://support.lenovo.com>.

# Biométrie et mots de passe

Le paramétrage de l'écran de verrouillage est un moyen efficace de renforcer la sécurité de l'appareil.

- 1. Accédez à **Paramètres** > **Biométrie et mots de passe**.
- 2. Pour paramétrer le verrouillage de l'écran, procédez comme suit :

#### – **Mot de passe**

Sélectionnez Motif, PIN ou Mot de passe pour renforcer la sécurité de votre appareil.

#### – **Empreinte digitale**

Placez votre doigt sur le capteur du bouton Marche/arrêt pour définir Empreinte digitale.

#### – **Déverrouillage de la reconnaissance faciale**

La reconnaissance faciale est utilisée en combinaison avec le Schéma, le code ou le mot de passe comme méthode alternative de déverrouillage de l'écran.

3. Suivez les instructions à l'écran pour configurer votre appareil.

# One Vision

### Fenêtre flottante

La fonction de fenêtre flottante permet de gérer des tâches temporaires sans avoir à passer d'une application à l'autre.

Pour ouvrir la fenêtre flottante, effectuez l'une des opérations suivantes :

- <span id="page-19-0"></span>• Maintenir enfoncée une icône d'application, puis taper sur  $\blacksquare$ .
- Ouvrir une application. En bas de l'application, appuyer sur la page  $\Box$  et faites-la glisser vers le haut de l'écran, puis relâchez-la.
- Ouvrez une application, puis appuyez sur  $\cdots$  >  $\Box$
- Allez dans **Paramètres** > **One Vision** > **Fenêtre flottante** afin d'afficher plus de gestes à effectuer pour utiliser la fenêtre flottante.

### Écran partagé

Le mode écran partagé vous permet d'ouvrir des applications en écran partagé et de les utiliser en même temps.

#### Activer le mode Écran partagé

Pour ouvrir l'écran partagé, effectuez l'une des opérations suivantes :

#### **- Méthode une :**

- 1. En mode plein écran de l'application, ouvrez la liste de toutes les applications.
- 2. Sélectionnez l'application que vous souhaitez partager, appuyez sur l'icône de l'application et faites-la glisser vers le bord de l'écran.

#### **- Méthode deux :**

Dans le mode plein écran de l'application, tapez sur  $\cdots$  >  $\Box$ .

#### **- Méthode trois :**

- 1. Ouvrez la liste des applications ouvertes.
- 2. Maintenez enfoncée une icône d'application, puis tapez sur  $\Box$ .
- $\oslash$  Les applications ne prennent pas toutes en charge le mode Écran partagé.

#### Activez trois ou quatre écrans partagés

- 1. En mode écran partagé (deux applications s'exécutant sur le même écran), ouvrez la liste de toutes les applications.
- 2. Sélectionnez la troisième application que vous souhaitez partager, appuyez sur l'icône de l'application et faites-la glisser en haut ou en bas de l'écran des applications de l'écran partagé.
- 3. Pour ajouter un quatrième écran partagé, répétez l'étape deux.

#### <span id="page-20-0"></span>Gérer l'écran partagé

En mode Écran partagé, vous pouvez effectuer les actions suivantes :

#### **• Ajuster la taille de l'écran partagé**

Faites glisser le **de la propriet des deux écrans afin d'ajuster la taille de** l'écran partagé.

#### **• Remplacer la deuxième application**

Appuyez sur l'application et faites-la glisser vers le bord de l'écran jusqu'à ce que la couleur d'écran devienne grise.

#### **• Passez de l'écran partagé à la fenêtre flottante**

Tapez sur  $\cdots$  en haut de l'application, puis sur  $\blacksquare$ .

#### Sortie du mode Écran partagé

- **•** Glissez le vers le bord de l'écran.
- Tapez sur  $\cdots$  en haut de l'application, puis sur  $\Box$ .

# Bien-être numérique et contrôle parental

Grâce à **Bien-être numérique et contrôle parental**, vous pouvez accéder à des rapports en temps réel indiquant le temps que vous passez sur votre appareil. Vous pouvez également définir des limites pour ce que vous souhaitez gérer.

Allez sur **Paramètres** > **Bien-être numérique et contrôle parental**, puis réglez les fonctions inhérentes.

### Bien-être numérique

- **• Tableau de bord**
	- Affichez votre temps sur écran, les notifications reçues et les fréquences d'ouverture.
	- Définissez des minuteries quotidiennes pour la plupart des applications.
- **• Mode Coucher**
	- Personnalisez les heures de début et de fin du Mode Coucher.
	- Définissez la période pendant laquelle l'appareil activera automatiquement le Mode Coucher lorsqu'il est en charge.

#### <span id="page-21-0"></span>**• Mode Sans distractions**

Sélectionnez les applis dérangeantes, puis appuyez sur **AKTIVERA NU** pour interrompre les applis dérangeantes et pour masquer leurs notifications.

#### **• Gérer les notifications**

Désactivez ou activez les notifications des applications spécifiques.

#### **• Ne pas déranger**

Bloquez les notifications et évitez les interruptions lorsque vous devez vous concentrer.

#### **• Lever la tête**

Vous rappeler d'arrêter d'utiliser votre téléphone pendant que vous marchez.

#### **• Afficher l'icône dans la liste d'applications**

Affichez l'icône du bien-être numérique dans la liste de toutes les applications.

### Contrôle parental

- **•** Appuyez sur **Configurer le contrôle parental** et suivez les instructions à l'écran. Vous pouvez connecter l'appareil de vos parents ou celui de votre enfant à l'aide de Google Family Link.
- **•** Après avoir connecté les appareils, un parent peut gérer le contenu mature, l'accès aux sites Web, les services de localisation et d'autres paramètres sur l'appareil de l'enfant.

# **Clavier**

Vous pouvez travailler plus efficacement en utilisant un clavier. Pour afficher plus de fonctions, accédez à **Paramètres** > **Stylet et clavier** > **Clavier physique**.

#### **• Dispositions du clavier**

Pour modifier la disposition par défaut du clavier, accédez à **Paramètres** > **Stylet et clavier** > **Clavier physique**, puis saisissez le nom du clavier.

#### **• Utiliser le clavier à l'écran**

Maintenez le clavier virtuel à l'écran lorsque le clavier physique est actif.

#### <span id="page-22-0"></span>**• Raccourcis clavier**

Des raccourcis clavier sont disponibles pour exécuter les fonctions rapidement. Accédez à **Paramètres** > **Stylet et clavier** > **Clavier physique** > **Raccourcis clavier** pour afficher tous les raccourcis clavier.

 Maintenez la touche Ctrl enfoncée pendant 3 secondes pour afficher à tout moment les raccourcis clavier.

#### **• Gestes sur le pavé tactile**

Accédez à **Paramètres** > **Stylet et clavier** > **Clavier physique** > **Gestes à plusieurs doigts** pour afficher tous les gestes sur le pavé tactile.

## Batterie

Accédez à **Paramètres** > **Batterie**, et vous pouvez vérifier l'utilisation de la batterie et gérer la batterie.

### Économiseur de batterie

Réduire la consommation d'énergie en limitant l'activité en arrière-plan, les effets visuels, certaines fonctions et certaines connexions réseau.

### Optimisation de la charge

Activez **Protection de charge** et **Mode de maintenance de la batterie** pour prolonger la durée de vie de la batterie.

L'option **Protection de charge** empêche la charge sur de longues périodes, ce qui expose la batterie à des températures et une tension élevées et peut accélérer son vieillissement. Lorsque le mode est activé, le niveau de charge est maintenu à environ 50 % pour prolonger la durée de vie de la batterie.

#### Pourcentage de la batterie

Afficher ou masquer le pourcentage de la batterie dans la barre d'état.

#### Détecter la décharge de la batterie

Smart détecte les logiciels et le matériel qui consomment anormalement de l'énergie.

<span id="page-23-0"></span>Tapez sur **Traitement à une touche** pour optimiser la consommation de la batterie.

# Gestion des permissions

Certaines applications peuvent vous demander l'autorisation d'accéder à des données de localisation ou de règles de confidentialité afin de fournir les services correspondants. Pour gérer les autorisations des applications, procédez de l'une des manières suivantes:

#### **• Gérer les autorisations d'une application individuelle**

Appuyez sur une application et maintenez-la enfoncée, appuyez sur pour accéder à **Infos sur l'appli** > **Autorisations**. Vérifiez les autorisations accordées ou refusées à l'application, puis appuyez sur l'autorisation pour la réinitialiser.

#### **• Gérer les autorisations par catégorie**

- **Localisation** : accédez à **Paramètres** > **Localisation**, vérifiez les applications qui accèdent à votre localisation et tapez sur une application pour réinitialiser l'autorisation.
- **Règles de confidentialité** : Accédez à **Paramètres** > **Confidentialité** > **Gestionnaire d'autorisations**, sélectionnez une fonction, vérifiez les applications qui y ont accès et tapez sur une application pour réinitialiser l'autorisation.

## Langue

Vous pouvez ajouter des langues fréquemment utilisées à votre liste et définir la langue de votre système.

- 1. Accédez à **Paramètres** > **Paramètres généraux** > **Langues et saisie** > **Langues**.
- 2. Tapez sur **Ajouter une langue** et sélectionnez la langue que vous souhaitez ajouter.
- 3. Tapez sur **Modifier**.
- $\oslash$  Définissez la langue du système en faisant glisser  $\equiv$  jusqu'en haut de la liste.

# <span id="page-24-0"></span>Applications

# Appareil photo

### Ouvrir l'appareil photo

Tapez  $\boxed{\bullet}$  sur l'écran d'accueil pour ouvrir l'appareil photo.

 $\oslash$  Sur certains modèles, l'application peut ne pas apparaître sur l'écran d'accueil. Vous pouvez ouvrir la liste de toutes les applications et trouver l'application.

### Paramètres de l'appareil photo

Utilisez les icônes de l'écran principal de l'appareil photo et le menu des paramètres pour configurer les paramètres de votre appareil photo.

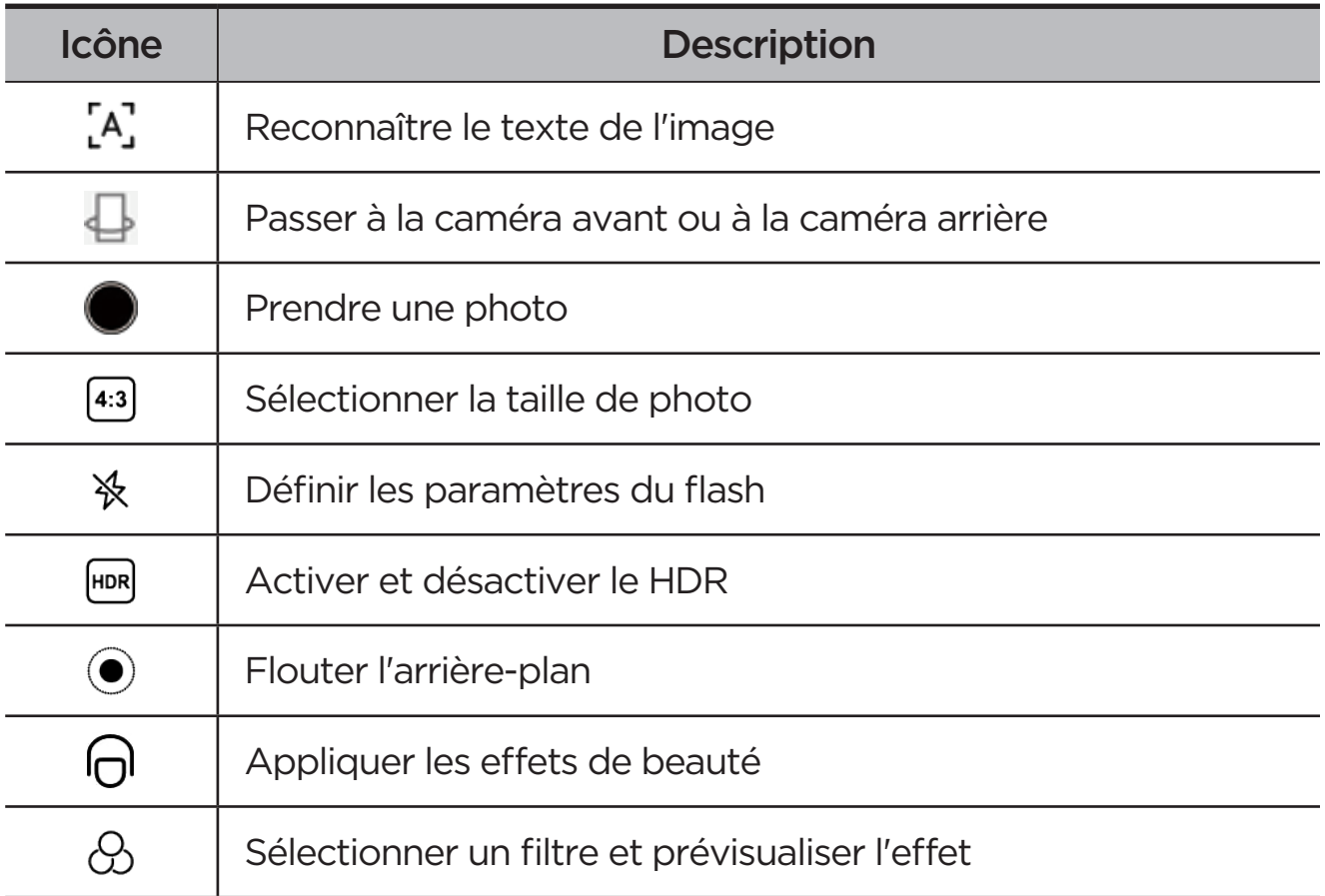

<span id="page-25-0"></span>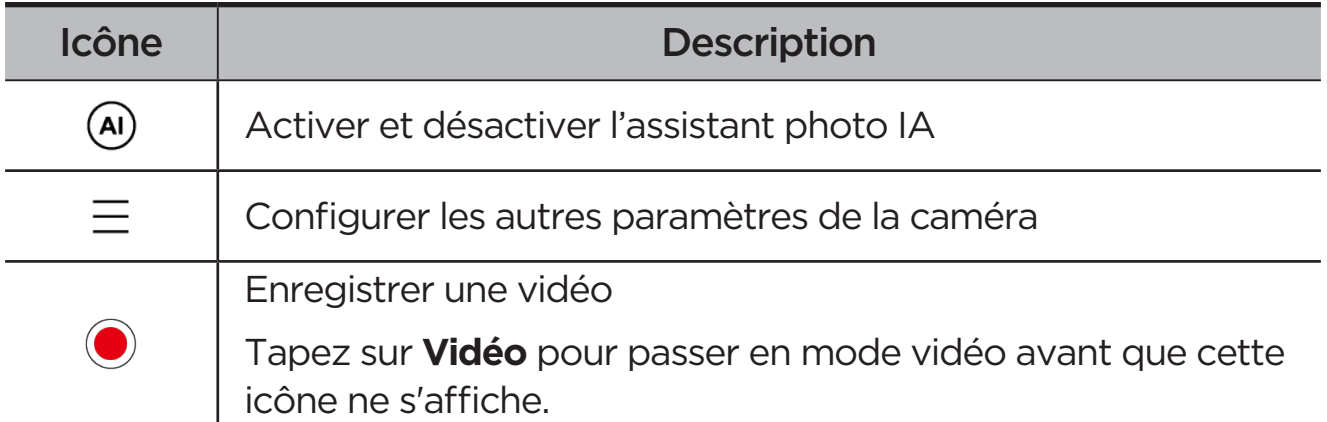

### Changer de mode d'appareil photo

#### **• Portrait central**

Lors de l'enregistrement, votre visage reste automatiquement au centre du cadre.

#### **• Appareil photo**

Prendre des photos.

**• Vidéo**

Enregistrer des vidéos.

**• Recherche AI**

Placez le document devant la caméra et tapez sur  $\Box$ . Le document balayé peut être enregistré au format PDF ou JPG.

### Afficher les photos et les vidéos

Les photos et les vidéos sont enregistrées dans la mémoire interne de votre appareil. Vous pouvez afficher vos photos et vidéos en procédant de l'une des manières suivantes :

- **•** Appuyez sur la miniature lorsque vous utilisez l'application Appareil photo.
- **•** Accédez à **Photos**.
- **•** Accédez à **Files**.

### <span id="page-25-1"></span>**Files**

Ouvrez la liste de toutes les applications. Tapez sur  $[4]$  pour ouvrir les **Files**. Vous pouvez afficher et gérer les fichiers stockés sur votre appareil, y compris les images, les vidéos, les fichiers audio, etc.

### <span id="page-26-0"></span>Parcourir les fichiers

Allez dans **Files** > **Parcourir** et procédez comme suit :

- **•** Afficher les fichiers récemment stockés.
- **•** Afficher les fichiers par catégorie.
- **•** Tapez sur **Mémoire de stockage interne**, puis affichez les fichiers par chemin d'accès.
- Tapez  $\mathbb{Q}$  en haut à droite de l'écran, puis saisissez des mots clés pour rechercher un fichier.

### Nettoyer les fichiers

Accédez à **Files** > **Nettoyer**, vérifiez l'espace de stockage interne et nettoyez les fichiers inutiles.

### Partager des fichiers

Allez dans **Files** > **Partage à proximité**, puis suivez les instructions qui s'affichent à l'écran pour envoyer ou recevoir rapidement des fichiers.

# Applications Google

Les applications Google sont préinstallées sur votre appareil. Vous pouvez vous rendre sur [support.google.com](http://support.google.com) pour en savoir plus sur les applications Google. Les applications peuvent également être téléchargées à partir de Google Play Store.

# <span id="page-27-0"></span>Fonctions avancées

# Lenovo Freestyle

Lenovo Freestyle est utilisé pour la collaboration entre la tablette et l'ordinateur.

### Préparer l'installation

Veuillez préparer les éléments suivants afin de faciliter la configuration :

- **•** Télécharger et installer l'application Freestyle sur votre ordinateur.
- **•** Assurez-vous que votre ordinateur et votre tablette sont sur le même réseau.

### Activez Lenovo Freestyle

- 1. Opération sur l'ordinateur
	- a. Ouvrez l'application Lenovo Freestyle.
	- b. Connectez-vous à l'aide de votre ID Lenovo.
- 2. Opération sur la tablette
	- a. Ouvrez le panneau Paramètres rapides, tapez sur  $\mathbf{\mathcal{P}}$ .
	- b. Connectez-vous à l'aide du même ID Lenovo que sur votre ordinateur.
- 3. Tapez sur le nom de la tablette sur l'application Lenovo Freestyle sur votre ordinateur. La tablette et l'ordinateur sont à présent connectés.

### Projection de la tablette sur l'ordinateur

Pour projeter les applications de la tablette sur votre ordinateur, faites glisser et déposez l'icône de l'application de la tablette sur le nom de l'ordinateur. Vous pouvez ensuite contrôler les applications de votre tablette à l'aide de votre ordinateur.

 Certaines applications peuvent ne pas être projetées sur Windows en raison de problèmes de compatibilité.

### <span id="page-28-0"></span>Projection de l'ordinateur sur la tablette

Vous pouvez refléter l'écran de votre ordinateur sur votre tablette ou transformer votre tablette en un second écran de votre ordinateur.

### Partage de fichier

#### **• De l'ordinateur à la tablette**

Sélectionnez sur votre ordinateur le fichier que vous souhaitez envoyer à votre tablette, puis suivez les instructions qui s'affichent à l'écran.

#### **• De la tablette à l'ordinateur**

Sélectionnez le fichier que vous souhaitez partager dans Files sur la tablette et choisissez Lenovo Freestyle pour le partage.

 $\oslash$  Pour plus d'informations sur le partage de fichiers, reportez-vous à la section «**[Files](#page-25-1)**».

# Utilisateurs multiples

### Préférences Utilisateurs multiples

Il existe trois types d'utilisateur :

- **• Propriétaire** : un propriétaire a un contrôle total sur toutes les autorisations des utilisateurs et gère tous les comptes utilisateur.
- **• Invité** : Il n'y a qu'un seul compte invité. Un invité a un accès limité à l'appareil.
- **• Nouvel utilisateur** : Il peut exister plusieurs comptes utilisateur standard.

#### Création de nouveaux comptes utilisateur

Faites glisser du coin supérieur droit en bas de l'écran.

- **•** Appuyez sur **8 > Ajouter un utilisateur** pour créer un compte utilisateur standard.
- **•** Appuyez sur **B** > **Ajouter un invité** pour créer un compte invité.

#### Ou accédez à **Paramètres** > **Paramètres généraux** > **Utilisateurs multiples**.

**•** Appuyez sur **Ajouter un invité** pour créer un compte invité.

<span id="page-29-0"></span>**•** Appuyez sur **Ajouter un utilisateur** puis entrez des informations sur l'utilisateur pour créer un compte utilisateur standard.

### Changement de compte d'utilisateur

- **•** Sur l'écran d'accueil, faites glisser vers le bas depuis le coin supérieur droit de l'écran, puis appuyez sur **e** pour passer d'un compte utilisateur à l'autre.
- Dans l'interface de l'écran de verrouillage, appuyez sur **8**, puis sélectionnez l'utilisateur que vous souhaitez changer.
- **•** Rendez-vous sur **Paramètres** > **Paramètres généraux** > **Utilisateurs multiples**, puis sélectionnez le compte utilisateur sur lequel vous souhaitez basculer.

### Suppression d'un compte d'utilisateur

Faites glisser du coin supérieur droit en bas de l'écran. Appuyez sur **8 > PLUS DE PARAMÈTRES**, sélectionnez le compte que vous souhaitez supprimer, puis appuyez sur **Supprimer un compte utilisateur** pour supprimer les comptes. Vous pouvez également vous rendre sur **Paramètres** > **Paramètres généraux** > **Utilisateurs multiples** pour supprimer des comptes.

# Esthétique générale de la vidéo

L'esthétique générale de la vidéo améliore automatiquement votre apparence lors d'un appel vidéo. Différents arrière-plans peuvent également être définis selon les besoins.

Ouvrez le panneau Paramètres rapides, puis appuyez sur  $\bigcap$  pour ouvrir Mise en beauté vidéo globale.

Maintenez  $\bigcap$  enfoncé pour effectuer les opérations suivantes :

- **•** Activer **Qualité des appels vidéo**.
- **•** Déplacez le curseur Mise en beauté pour ajuster l'effet manuellement.
- **•** Définissez l'option Coupure par touche unique pour modifier l'arrière-plan derrière vous.

# <span id="page-30-0"></span>Portrait vidéo

Le Suivi de portrait vidéo maintient votre visage au centre de la trame pendant un appel vidéo, quelle que soit la distance qui sépare l'utilisateur de la caméra ou même lorsqu'il se déplace.

Ouvrez le panneau Paramètres rapides, puis appuyez sur [8] pour ouvrir Portrait vidéo.

 L'option Portrait vidéo ne prend en charge que les applications indiquées dans la section **Applications de support**.

# Mode périphérique

Le Mode périphérique vous permet de faire fonctionner des applications à l'aide de plusieurs périphériques tels qu'un clavier, une souris et un contrôleur.

Accédez à **Paramètres** > **Fonctions avancées** > **Mode périphérique** et activez **Mode périphérique**. Vous pouvez utiliser Bluetooth pour vous connecter à votre souris, votre clavier ou votre contrôleur.

# Lenovo Tab Pen Plus (en option)

Le Lenovo Tab Pen Plus offre une meilleure expérience d'écriture et de dessin sur l'écran.

### Présentation

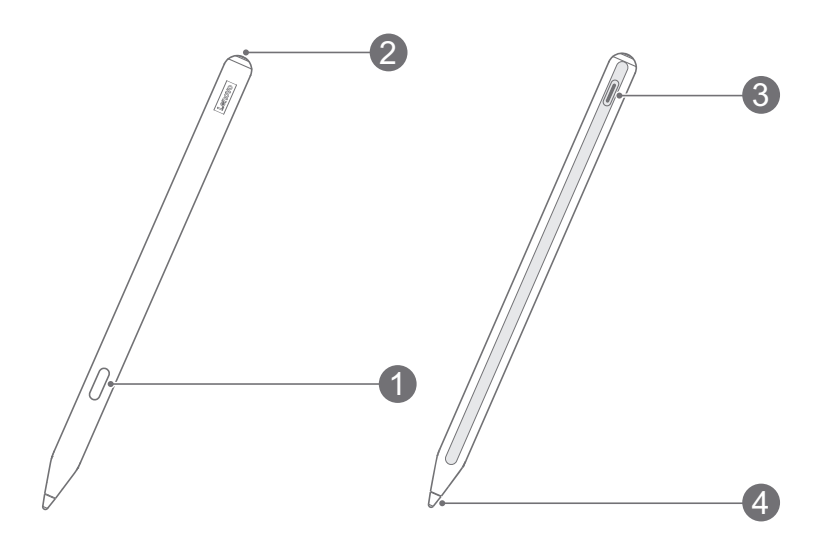

<span id="page-31-0"></span>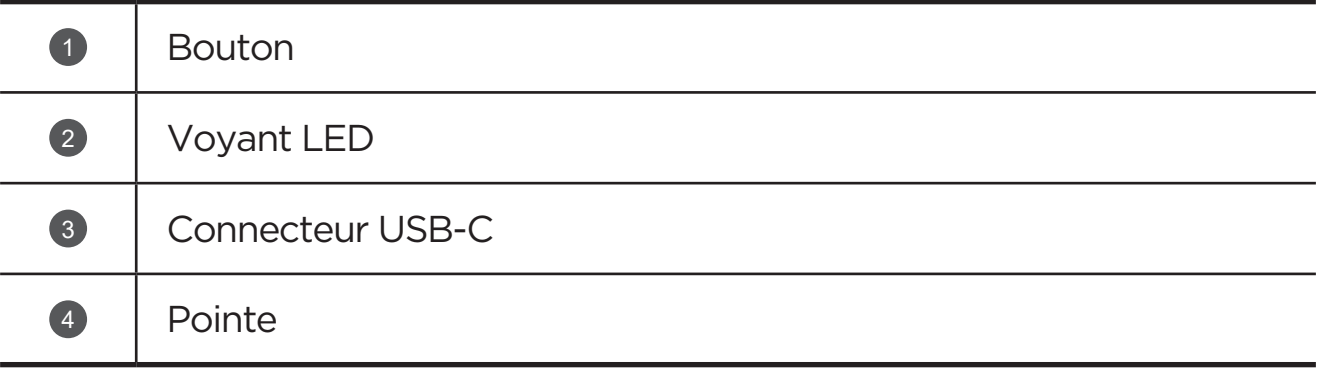

#### Jumeler avec une tablette

- 1. Allez dans **Paramètres** > **Bluetooth** et activez **Bluetooth** à partir de l'écran Paramètres de la tablette.
- 2. Appuyez sur le bouton du stylo et maintenez-le enfoncé pendant 8 secondes pour activer le mode de jumelage.
- 3. Appuyez sur **Connecter** > **Terminé** sur votre tablette.
- Avant la première utilisation, chargez le stylet avant de le jumeler.

### Paramètres du stylet

- 1. Allez dans **Paramètres** > **Stylet et clavier** > **Lenovo Pen** sur l'écran Paramètres de la tablette.
- 2. Suivez les instructions à l'écran pour définir les fonctions selon les besoins.

#### – **Boîte à outils du stylet**

Affichez une boîte à outils du stylet contenant les fonctions fréquemment utilisées au bord de l'écran.

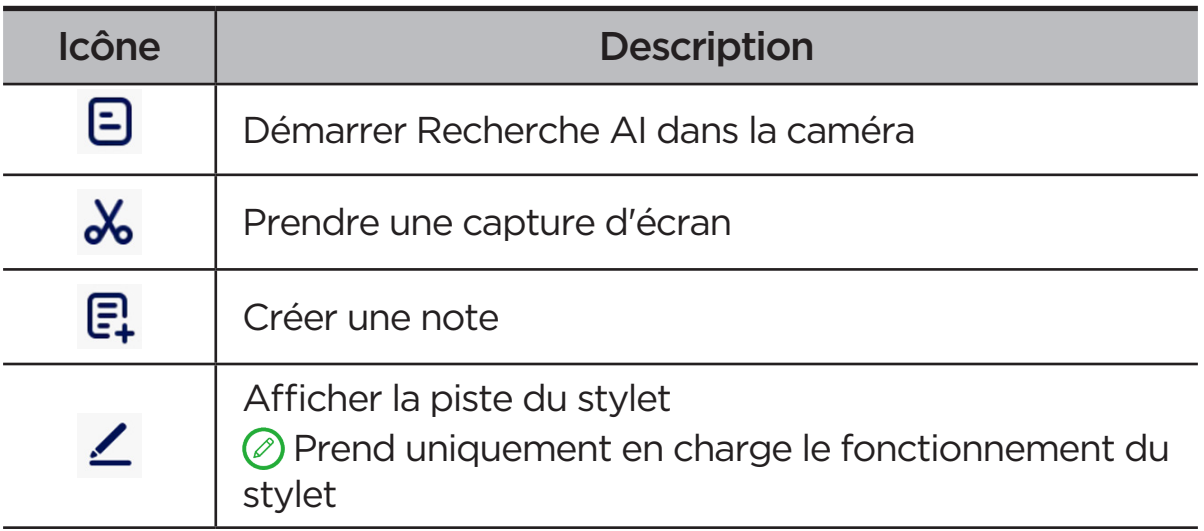

<span id="page-32-0"></span>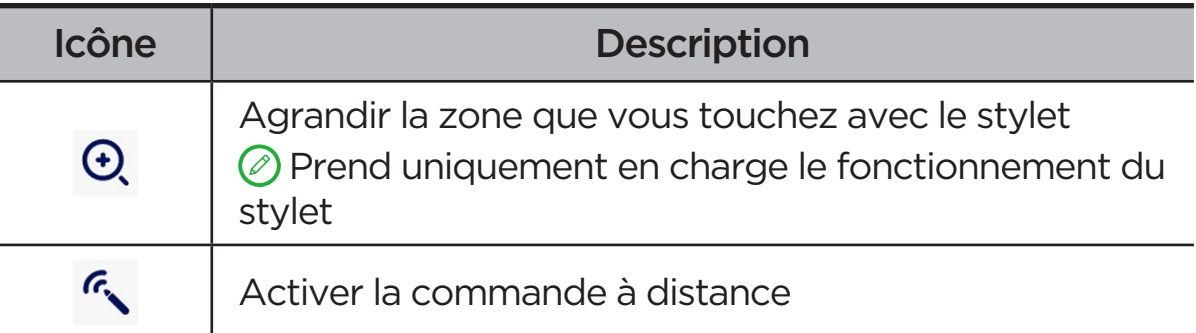

#### – **Écriture manuscrite**

Utilisez le stylo pour écrire dans n'importe quelle zone de texte et convertissez le contenu en texte.

#### – **Mise à jour du firmware**

Vérifiez la version actuelle du stylet et recherchez manuellement des mises à jour.

## Bloc-notes

Utilisez des fonctions d'enregistrement de texte, d'image et de voix pour enregistrer rapidement vos idées et votre inspiration, et ainsi améliorer l'efficacité et faciliter le traitement des tâches.

### Créer une note

Pour créer une note, effectuez l'une des opérations suivantes :

- Appuyez sur **Pour ouvrir le bloc-notes. Appuyez ensuite sur** pour créer une nouvelle note.
- **•** Allez dans **Paramètres** > **Stylet et clavier** > **Lenovo Pen**, activez la **Boîte à outils du stylet**, puis appuyez sur  $\Xi$  pour créer rapidement une nouvelle note.
- **•** Allez dans **Paramètres** > **Stylet et clavier** > **Lenovo Pen**, activez **Notes rapides**, puis appuyez sur le bouton du stylet et maintenez-le enfoncé tout en appuyant sur l'écran pour créer une nouvelle note.

### <span id="page-33-0"></span>Gérer une note

Utilisez les icônes suivantes sur l'interface du bloc-notes pour gérer vos notes.

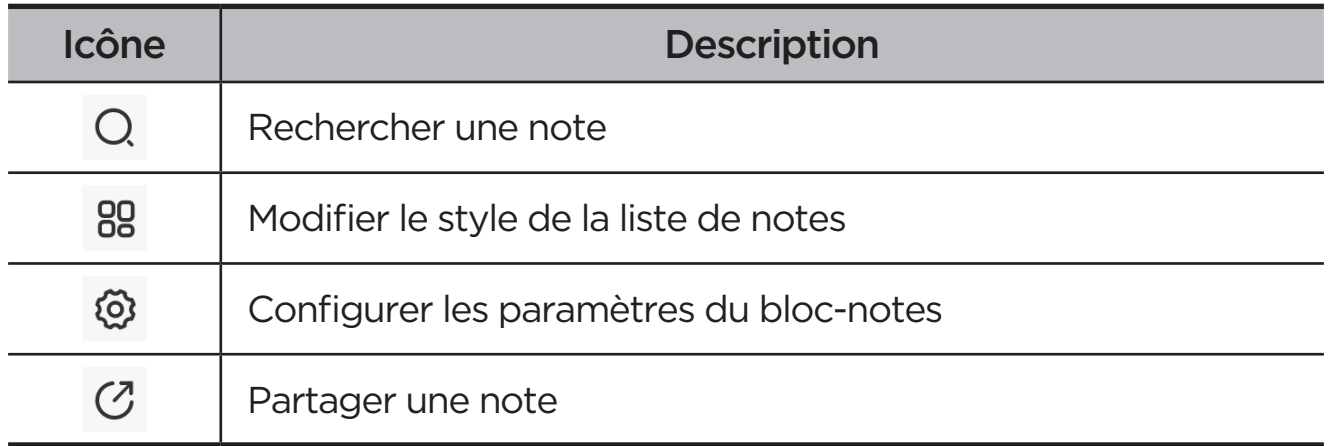

#### Modifier une note

Après avoir créé une note, utilisez les icônes suivantes pour modifier votre note.

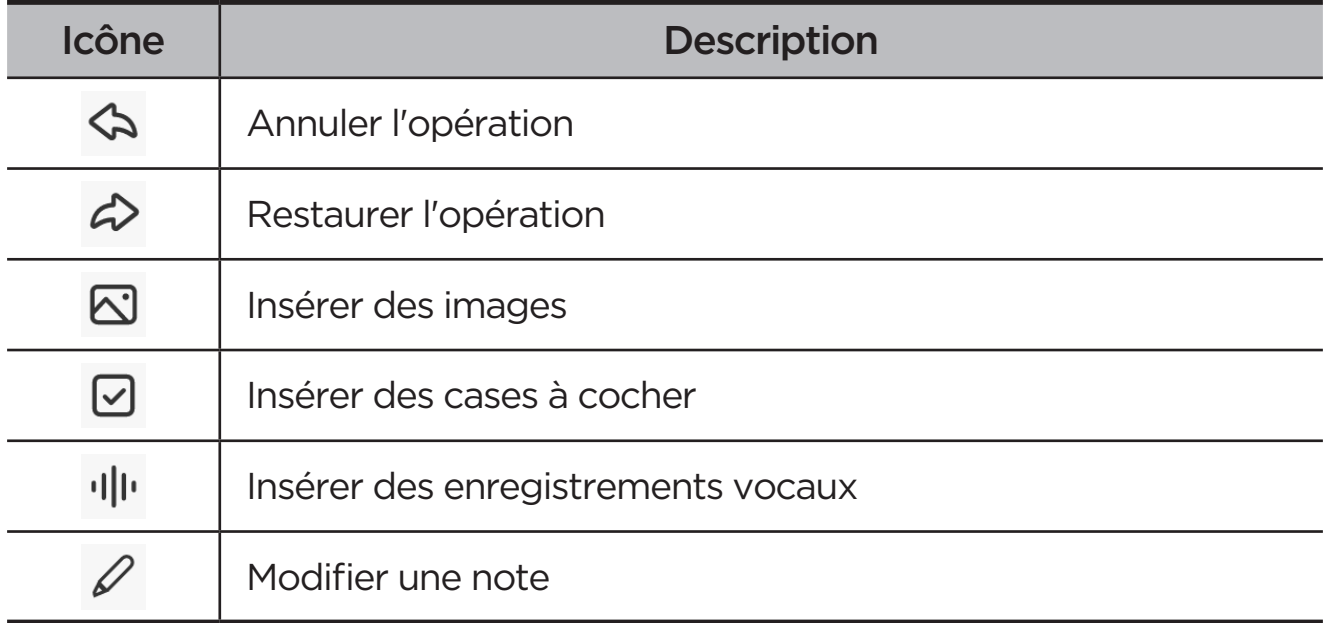

 Appuyez sur l'écran avec votre doigt au lieu du stylet pour afficher les icônes ci-dessus.

### <span id="page-34-0"></span>Utilisation du stylet

Entrez dans le mode d'édition du stylet et modifiez le contenu à l'aide des icônes suivantes.

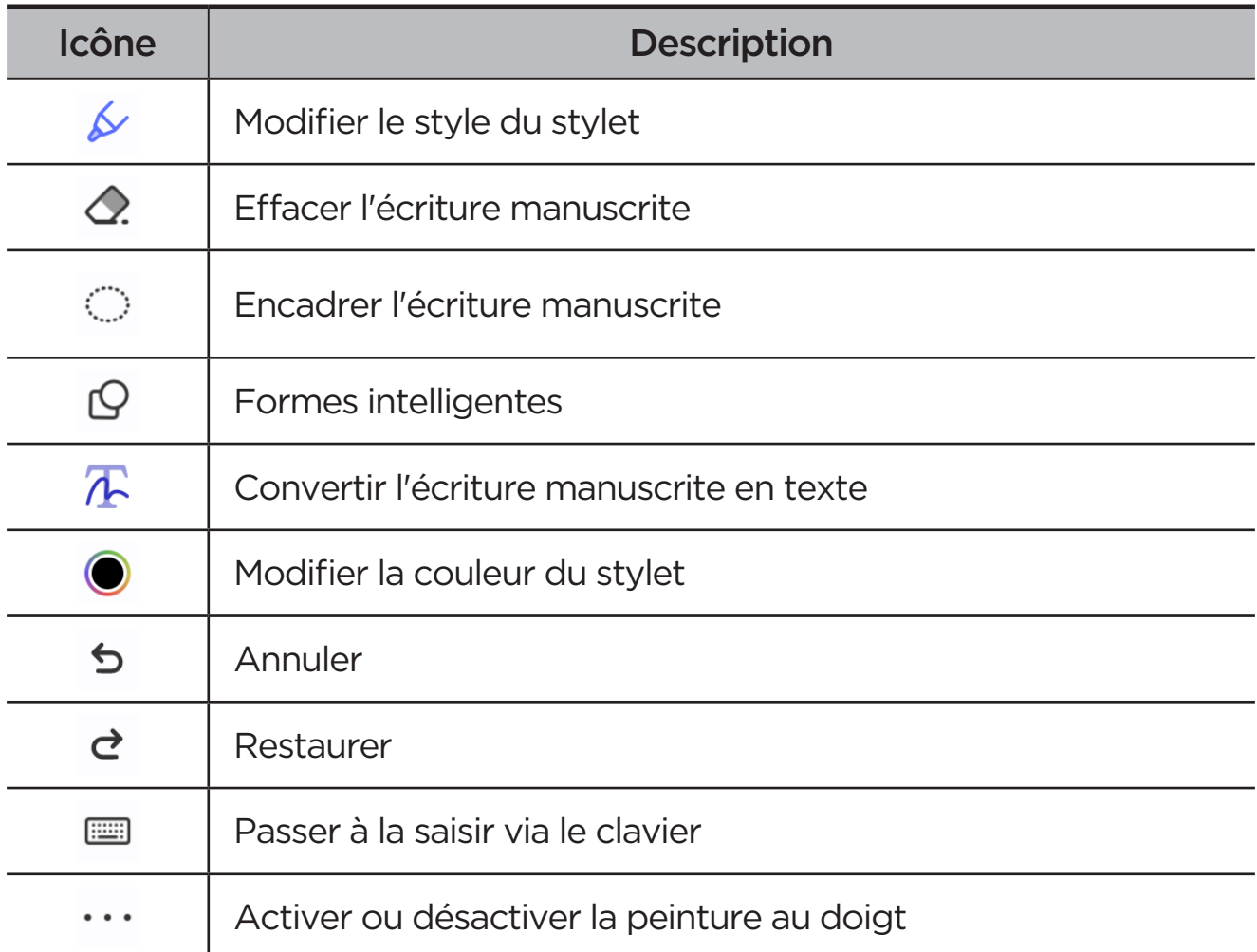

#### Supprimer une note

Pour supprimer une note, effectuez l'une des opérations suivantes :

- **•** Appuyez sur votre liste de notes et maintenez-la enfoncée, sélectionnez la note que vous souhaitez supprimer et appuyez sur **Supprimer**.
- Faites glisser la note sélectionnée vers la gauche, puis appuyez sur **而**.

# <span id="page-35-0"></span>Annexe

# Consignes de sécurité et de manipulations importantes

Pour éviter tout risque de blessure, de dommage matériel ou accidentel du produit, lisez attentivement toutes les informations contenues dans cette section avant son utilisation. Pour de plus amples informations sur une utilisation de votre appareil en toute sécurité, rendez-vous sur<http://www.lenovo.com/safety>.

### Manipulez votre appareil avec précaution

Évitez de faire tomber, de tordre ou de perforer l'appareil. Évitez également d'insérer un quelconque objet dans l'appareil ou de poser des objets lourds dessus. Votre appareil contient des composants fragiles.

L'écran de votre appareil est en verre. Le verre peut se casser si vous faites tomber l'appareil sur une surface dure, s'il subit un choc ou s'il se trouve écrasé par un objet lourd. Si le verre venait à s'ébrécher ou se fissurer, n'y touchez pas et n'essayez pas d'enlever le verre cassé. Cessez immédiatement d'utiliser votre appareil et contactez le service d'assistance technique de Lenovo pour le faire réparer ou remplacer, ou pour savoir comment le mettre au rebut.

Lorsque vous utilisez votre appareil, ne l'exposez pas à des températures ou à des tensions élevées (appareils électroménagers, équipements de chauffage électrique ou équipements de cuisson). Afin d'éviter d'endommager votre appareil, veillez à ne l'utiliser que dans un environnement où la température est comprise entre 0 °C et 40°C (32 °F et 104°F) ou à l'entreposer entre -20 °C et 60 °C (-4 °F et 140 °F).

N'exposez pas votre appareil à l'eau, la pluie, l'humidité extrême, la sueur ou d'autres liquides.

### Évitez de démonter ou de modifier votre appareil

Votre appareil est une unité scellée. Il ne contient aucune pièce réparable par l'utilisateur. Toute réparation concernant un composant interne doit être réalisée par un service de réparation ou un technicien Lenovo agréé. Si vous essayez d'ouvrir ou de modifier votre appareil, la garantie sera annulée.

### Consignes relatives aux batteries rechargeables intégrées

ne tentez pas de remplacer la batterie interne au lithium-ion rechargeable. L'appareil risque d'exploser si la batterie est remplacée par une batterie de type incorrect. Pour effectuer un remplacement, contactez le service d'assistance Lenovo.

### Consignes relatives aux sacs plastiques

#### **DANGER**

Les sacs plastiques peuvent être dangereux. Conservez-les hors de portée des nourrissons et des enfants, afin d'éviter tout risque de suffocation.

### Informations relatives à l'adaptateur

**•** Protégez votre appareil et votre adaptateur de l'humidité.

N'immergez pas votre appareil dans l'eau et ne le laissez pas à un endroit où il pourrait entrer en contact avec de l'eau ou d'autres liquides.

- **•** Utilisez uniquement les méthodes de chargement approuvées.
	- utilisez uniquement un adaptateur secteur standard Lenovo. L'utilisation d'adaptateurs secteur tiers affectera la vitesse de chargement, ce qui entraînera une charge anormale et potentiellement un endommagement de l'équipement.
	- Branchez l'adaptateur secteur standard à une prise de courant appropriée.
	- Utilisez un câble de données standard pour connecter l'appareil à un PC ou à un périphérique compatible USB 2.0 ou version ultérieure.

Les dispositifs de charge peuvent chauffer lors d'une utilisation normale. Assurez-vous que l'espace autour du dispositif de charge est suffisamment dégagé. Débranchez le dispositif de charge dans les cas suivants :

- **•** Le dispositif de charge a été exposé à de la pluie, à une substance liquide ou à un excès d'humidité.
- **•** Le dispositif de charge est endommagé.
- **•** Vous souhaitez nettoyer le dispositif de charge.

#### **AVERTISSEMENT**

Lenovo n'est pas responsable des performances ou de la sécurité des produits non fabriqués ou non reconnus par Lenovo. Utilisez uniquement des batteries et des adaptateurs CA agréés par Lenovo.

Directive UE ErP (écoconception) (2009/125/CE) sources d'alimentation externe (Règlement (UE) 2019/1782)

Écoconception pour les produits liés à l'énergie Réglementation 2010 - UK SI 2010 No. 2617 (Ext PSU), SI 2020 No. 485 (Ntwk Standby), SI 2014 No. 1290 tel que modifié

Les produits Lenovo sont conformes à la directive européenne EcoDesign (ErP) et à la réglementation britannique EcoDesign for Energy-related Products. Référez-vous à ce qui suit pour obtenir des détails :

Pour l'UE, référez-vous à la déclaration de système [https://www.lenovo.](https://www.lenovo.com/us/en/compliance/eu-doc) [com/us/en/compliance/eu-doc](https://www.lenovo.com/us/en/compliance/eu-doc), et pour le RU, référez-vous à la déclaration de système [https://www.lenovo.com/us/en/compliance/uk-doc.](https://www.lenovo.com/us/en/compliance/uk-doc)

#### Mise en garde concernant l'exposition à un volume sonore élevé

#### **AVERTISSEMENT**

l'exposition à un niveau sonore élevé, peu importe la source, pendant des périodes prolongées peut affecter l'audition. Plus le volume sonore est élevé, plus vite votre audition peut être affectée.

Afin de protéger votre audition :

- **•** Réduisez le temps passé avec un casque audio ou des écouteurs à un volume élevé.
- **•** Évitez d'augmenter le volume sonore pour bloquer le bruit ambiant.
- **•** Baissez le volume si vous ne pouvez pas entendre les personnes autour de vous.

Si vous ressentez un inconfort auditif, y compris la sensation de pression ou de plein dans les oreilles, de résonance ou de sons étouffés, il est

recommandé de ne plus utiliser de casque audio ou d'écouteurs et d'aller consulter un spécialiste de l'audition.

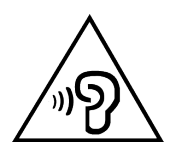

Afin d'éviter tout trouble auditif, n'écoutez pas à un volume sonore trop élevé pendant des périodes prolongées.

#### Soyez prudent si vous utilisez l'appareil en véhicule motorisé ou à vélo

Privilégiez toujours votre sécurité et celle d'autrui. Respectez la loi. Les lois et réglementations du pays peuvent régir la façon dont vous devez utiliser les appareils électroniques portables du même type que votre appareil, lorsque vous conduisez un véhicule ou lorsque vous êtes à vélo.

### Mettez l'appareil au rebut conformément aux lois et aux réglementations locales

Lorsque votre appareil ne fonctionne plus, veuillez ne pas l'écraser, l'incinérer, le jeter dans l'eau, ni vous en débarrasser d'une façon qui pourrait aller à l'encontre des lois et des réglementations locales. Certains composants internes contiennent des substances susceptibles d'exploser, de couler ou d'affecter l'environnement s'ils ne sont pas mis au rebut comme il se doit.

Consultez [«Informations relatives à l'environnement, au recyclage et à la](#page-41-1)  [mise au rebut»](#page-41-1) pour plus d'informations.

#### Conservez votre appareil et ses accessoires hors de portée des enfants en bas âge

Votre appareil contient de petits éléments pouvant être dangereux pour les enfants en bas âge. De plus, l'écran en verre peut se casser ou se fissurer si l'appareil tombe ou est jeté contre une surface dure.

### Protégez vos données et logiciels

Ne supprimez pas de fichiers inconnus ni ne changez les noms de fichiers ou de répertoires que vous n'avez pas créés. Sinon, le logiciel de votre appareil pourrait ne pas fonctionner.

<span id="page-39-0"></span>Soyez conscient que l'accès aux ressources réseau peut exposer votre appareil à des virus ou des pirates informatiques, des logiciels espions et d'autres activités malveillantes risquant d'endommager votre appareil, vos logiciels ou vos données. Il vous incombe de prendre les mesures de protection adéquates en déployant des pare-feu, des logiciels antivirus et des logiciels de protection contre les logiciels espions, et de tenir ces logiciels à jour.

Maintenez les appareils électriques à l'écart de votre appareil : notamment les ventilateurs électriques, radios, haut-parleurs à forte puissance, climatiseurs et fours micro-ondes. Les puissants champs magnétiques générés par les appareils électriques risqueraient d'endommager l'écran et les données stockées sur l'appareil.

#### Faites attention à la chaleur dégagée par votre appareil

Lorsque votre appareil est sous tension ou que la batterie est en cours de charge, certains composants peuvent chauffer. La température atteinte dépend de l'activité système et du niveau de charge de la batterie. Un contact prolongé avec votre peau, même à travers des vêtements, peut provoquer une gêne, voire des brûlures. Évitez tout contact prolongé des mains, des cuisses ou de toute autre partie du corps avec les éléments chauds de votre appareil pendant une période prolongée.

# Avis relatif aux bruits radioélectriques

### Déclaration de conformité aux règles de la FCC

Cet équipement a été testé et déclaré conforme aux limites pour appareils numériques de classe B, selon la section 15 des règlements de la FCC. Ces limites sont conçues pour fournir une protection raisonnable contre les interférences nocives dans un environnement domestique. Cet équipement génère, utilise et émet des fréquences radio et, dans le cas d'une installation ou utilisation non conforme aux instructions, peut causer des interférences nuisibles à l'encontre des communications radio. Cependant, il n'existe aucune garantie contre ces interférences dans le cas où l'installation n'est pas conforme. Si cet équipement provoque des interférences néfastes à la réception de la radio ou de la télévision (ce qui peut être déterminé en mettant l'équipement hors tension, puis à nouveau sous tension), nous vous encourageons à prendre l'une des mesures suivantes :

- **•** Réorienter ou repositionner l'antenne de réception.
- **•** Augmenter la distance entre l'équipement et le récepteur.
- **•** Brancher l'équipement à une prise de courant d'un circuit autre que celui utilisé pour le récepteur.
- **•** Consulter un vendeur ou un représentant agréé pour obtenir de l'aide.

Lenovo n'est pas responsable des interférences subies par les appareils de réception radio ou de télévision et causées par des changements ou modifications non autorisés de cet équipement. Les changements ou modifications non autorisés sont susceptibles d'entraîner la révocation du droit du consommateur à utiliser cet équipement.

Cet appareil est conforme à la section 15 de la réglementation de la FCC. Son utilisation est sujette aux deux conditions suivantes : (1) cet appareil ne doit pas causer d'interférences nuisibles et (2) cet appareil doit accepter toutes les interférences reçues, y compris celles pouvant entraîner un fonctionnement indésirable.

Partie responsable :

Lenovo (United States) Incorporated

1009 Think Place - Building One

Morrisville, NC 27560

Téléphone : 1-919-294-5900

### Avertissement ISED

Cet appareil est conforme aux normes RSS libres de licence d'Innovation, Science and Economic Development Canada. Son utilisation est sujette aux deux conditions suivantes :

(1) il ne doit pas générer d'interférences nuisibles et (2) il doit accepter toutes les interférences, y compris celles susceptibles de provoquer un fonctionnement indésirable.

Le présent appareil est conforme aux CNR d'Industrie Canada applicables aux appareils radio exempts de licence. L'exploitation est autorisée aux deux conditions suivantes:

(1) l'appareil ne doit pas produire de brouillage, et

(2) l'utilisateur de l'appareil doit accepter tout brouillage radioélectrique subi, même si le brouillage est susceptible d'en compromettre le fonctionnement.

<span id="page-41-0"></span>Déclaration de conformité des appareils de classe B VCCI au Japon

この装置は、クラス B 情報技術装置です。この装置は、家庭環境で使用すること を目的としていますが、この装置がラジオやテレビジョン受信機に近接して使用 されると、受信障害を引き起こすことがあります。取扱説明書に従って正しい取 り扱いをして下さい。VCCI-B

Déclaration de conformité concernant les produits qui se connectent au réseau électrique avec un courant nominal inférieur ou égal à 20 A par phase au Japon

日本の定格電流が 20A/ 相以下の機器に対する高調波電流規制

高調波電流規格 JIS C 61000-3-2 適合品

## <span id="page-41-1"></span>Informations relatives à l'environnement, au recyclage et à la mise au rebut

### Consigne de recyclage Lenovo

Lenovo encourage les propriétaires de matériel informatique à recycler leur produit dès lors que celui-ci n'est plus utilisé. Lenovo propose une gamme de programmes et services concernant le recyclage du matériel informatique. Pour plus d'informations sur le recyclage des produits Lenovo, consultez la page [http://www.lenovo.com/recycling.](https://www.lenovo.com/recycling)

#### Informations importantes concernant les batteries et DEEE

Informations sur la récupération et le recyclage des DEEE et des batteries/ accumulateurs pour l'Union européenne et le Royaume-Uni

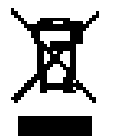

Le symbole représentant une poubelle barrée ne s'applique qu'aux pays de l'Union européenne (UE) et au Royaume-Uni (R.-U.) où la réglementation sur les DEEE et les batteries usées est en vigueur.

Les appareils et les batteries/accumulateurs présentent des informations conformément aux réglementations locales relatives aux déchets des équipements électriques et électroniques (DEEE), ainsi qu'aux déchets des batteries et des accumulateurs. Ces réglementations déterminent le cadre de la reprise et du recyclage des appareils usagés et des batteries/ accumulateurs usagés, en fonction de chaque zone géographique. Cette étiquette est appliquée à différents produits pour indiquer qu'ils ne doivent pas être jetés, mais déposés dans des systèmes de collecte mis en place pour récupérer ces produits en fin de vie.

L'étiquette de la batterie peut également comprendre un symbole chimique afin d'indiquer la présence de métal dans la batterie (Pb : plomb, Hg : mercure et Cd : cadmium).

Les utilisateurs d'équipements électriques et électroniques (EEE) et les utilisateurs de batteries/accumulateurs dotés du symbole représentant une poubelle barrée ne peuvent pas les mettre au rebut avec les déchets municipaux non triés. Ils doivent les traiter dans l'infrastructure de collecte mise à leur disposition pour le retour, le recyclage et la récupération des DEEE et des batteries/accumulateurs, ainsi que pour minimiser les effets potentiels des EEE et des batteries sur l'environnement et la santé humaine en raison de la présence de substances nocives.

Les équipements électriques et électroniques de Lenovo (EEE) peuvent contenir des pièces et des composants qui, arrivés en fin de vie, sont considérés comme des déchets dangereux.

Les EEE, ainsi que les déchets d'équipements électriques et électroniques (DEEE) peuvent être livrés gratuitement sur le lieu de vente ou à tout distributeur qui vend des équipements électriques et électroniques de même nature et fonction que les EEE ou les DEEE usagés.

Avant de placer les équipements électriques et électroniques (EEE) dans le flux de collecte des déchets ou dans des sites de collecte des déchets, l'utilisateur final des équipements contenant des batteries et/ou des accumulateurs doit les retirer en vue d'une collecte distincte.

Mise au rebut des batteries au lithium et des blocs de batterie des produits Lenovo :

Une batterie au lithium à pile cellulaire peut être installée dans votre produit Lenovo. Pour plus d'informations sur la batterie, consultez la documentation du produit. Si vous devez remplacer la batterie, contactez votre lieu d'achat ou contactez Lenovo pour obtenir de l'aide. Si vous devez mettre au rebut une

batterie au lithium, isolez-la à l'aide d'un ruban adhésif en vinyle, contactez votre lieu d'achat ou un professionnel d'élimination des déchets et suivez leurs instructions.

Il se peut que votre appareil Lenovo présente un bloc de batterie au lithium-ion ou un bloc de batterie au nickel-hydrure métallique. Pour plus d'informations sur le bloc de batterie, consultez la documentation du produit. Si vous devez mettre au rebut un bloc de batterie, isolez-le à l'aide d'un ruban adhésif en vinyle, contactez le service des ventes Lenovo, l'assistance, votre lieu d'achat ou un professionnel d'élimination des déchets et suivez leurs instructions. Vous pouvez également vous reporter aux instructions fournies dans le *guide d'utilisation* de votre produit.

Pour en savoir plus sur la collecte et le traitement appropriés, accédez à l'adresse suivante : [https://www.lenovo.com/environment.](https://www.lenovo.com/environment)

Pour plus d'informations sur les équipements portant la marque DEEE, consultez le site :<https://www.lenovo.com/recycling>.

#### Informations sur le recyclage des batteries pour le Brésil

#### **Declarações de Reciclagem no Brasil**

Descarte de um Produto Lenovo Fora de Uso Equipamentos elétricos e eletrônicos não devem ser descartados em lixo comum, mas enviados à pontos de coleta, autorizados pelo fabricante do produto para que sejam encaminhados e processados por empresas especializadas no manuseio de resíduos industriais, devidamente certificadas pelos orgãos ambientais, de acordo com a legislação local. A Lenovo possui um canal específico para auxiliá-lo no descarte desses produtos. Caso você possua um produto Lenovo em situação de descarte, ligue para o nosso SAC ou encaminhe um e-mail para: reciclar@lenovo.com, informando o modelo, número de série e cidade, a fim de enviarmos as instruções para o correto descarte do seu produto Lenovo.

#### Informations sur le recyclage pour le Japon

Les informations sur le recyclage et la mise au rebut des produits pour le Japon sont disponibles à l'adresse<http://www.lenovo.com/recycling/japan>.

#### Informations sur le recyclage pour l'Inde

Les informations sur le recyclage et la mise au rebut des produits pour l'Inde sont disponibles à l'adresse [https://www.lenovo.com/in/en/social\\_](https://www.lenovo.com/in/en/social_responsibility/sustainability/ptb_india.html) [responsibility/sustainability/ptb\\_india.html](https://www.lenovo.com/in/en/social_responsibility/sustainability/ptb_india.html).

### <span id="page-44-0"></span>Logos pour le recyclage des batteries

**•** Informations sur le recyclage des batteries pour Taïwan

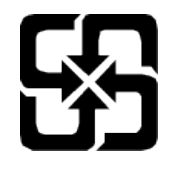

**•** Informations sur le recyclage des batteries pour les États-Unis et le Canada

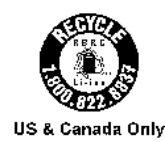

# Informations sur le modèle ENERGY STAR

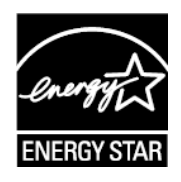

ENERGY STAR® est un programme de l'U.S. Environmental Protection Agency (Agence américaine de protection de l'environnement) et du département de l'Énergie des États-Unis, visant à réaliser des économies et à protéger l'environnement à l'aide de produits et de pratiques favorisant une meilleure gestion écoénergétique.

Lenovo est fier d'offrir à ses clients des produits certifiés par ENERGY STAR. Vous pouvez trouver un logo ENERGY STAR apposé sur l'ordinateur ou affiché sur l'interface de configuration de l'alimentation. Les tablettes Lenovo des modèles suivants, si elles comportent un logo ENERGY STAR, ont été conçues et testées pour se conformer aux exigences du programme ENERGY STAR pour tablettes.

#### TB370FU

En utilisant des produits certifiés par ENERGY STAR et en vous servant des fonctions de gestion de l'alimentation de votre tablette, vous pouvez réduire votre consommation électrique. Une réduction de la consommation électrique peut vous permettre de réaliser des économies, réduire la pollution et les émissions de gaz à effet de serre.

Pour plus d'informations sur ENERGY STAR, rendez-vous sur : [http://www.](http://www.energystar.gov) [energystar.gov](http://www.energystar.gov).

<span id="page-45-0"></span>Lenovo vous encourage à faire de l'utilisation efficace de l'énergie une partie intégrante de vos activités quotidiennes. Pour vous aider dans cette tâche, Lenovo a prédéfini les fonctionnalités de gestion de l'alimentation suivantes prenant effet lorsque l'ordinateur est resté inactif pendant une durée déterminée :

Plan d'alimentation : Par défaut

Éteindre l'écran : Après 30 secondes.

Appuyez sur le bouton d'alimentation pour allumer l'écran.

Fonction Wake on LAN : N/D

# Avis relatif à la classification des exportations

Cet appareil est soumis à la réglementation EAR (Export Administration Regulations) des États-Unis et porte le numéro de contrôle ECCN (Export Classification Control Number) 5A992.c pour le marché de masse. Cet appareil peut être réexporté, sauf dans les pays sous embargo mentionnés dans la liste EAR E1.

# Certification Dolby

Dolby, Dolby Atmos et le symbole double D sont des marques déposées de Dolby Laboratories Licensing Corporation. Fabriqué sous licence Dolby Laboratories. Œuvres confidentielles non publiées. Copyright © 2012-2023 Dolby Laboratories. Tous droits réservés.

# Norme HEVC

Ce produit prend en charge le codage vidéo numérique conformément à certaines versions de la norme HEVC et fait l'objet de brevets consultables sur [patentlist.accessadvance.com](https://accessadvance.com/advance-patent-lists/).

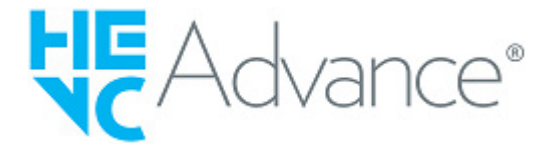